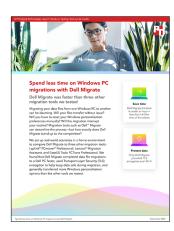

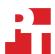

The science behind the report:

# Spend less time on Windows PC migrations with Dell Migrate

This document describes what we tested, how we tested, and what we found. To learn how these facts translate into real-world benefits, read the report Spend less time on Windows PC migrations with Dell Migrate.

We concluded our hands-on testing on July 21, 2020. During testing, we determined the appropriate hardware and software configurations and applied updates as they became available. The results in this report reflect configurations that we finalized on June 29, 2020 or earlier. Unavoidably, these configurations may not represent the latest versions available when this report appears.

## Our results

We tested data file migration times on three representative older laptops. For the data reported in the body of the report, we excluded the highest and lowest data file migration times, and we used the middle results (from the Dell Latitude $^{\text{M}}$  5491) to represent the "Older Windows PC".

Table 1: Results of our data file migration testing (hh:mm).

| Source laptop       | Dell™ Migrate<br>migrating to Dell XPS | EaseUS Todo PCTrans Pro<br>migrating to Dell XPS | Lenovo® Migration<br>Assistant migrating to<br>Lenovo Thinkpad® | Laplink PCmover<br>Professional<br>migrating to Dell XPS |
|---------------------|----------------------------------------|--------------------------------------------------|-----------------------------------------------------------------|----------------------------------------------------------|
| Dell Latitude 5491  | 0:50                                   | 1:45                                             | 2:06                                                            | 2:55                                                     |
| Dell Inspiron™ 5570 | 1:07                                   | 2:01                                             | 2:15                                                            | 3:26                                                     |
| HP zBook 15u G6     | 0:45                                   | 1:28                                             | 1:39                                                            | 2:21                                                     |

Table 2: The migration tool capabilities we investigated.

| Categories                |                                                                           | Dell<br>Migrate | EaseUS<br>Todo<br>PCTrans Pro | Lenovo<br>Migration<br>Assistant | Laplink<br>PCmover<br>Professional |  |  |
|---------------------------|---------------------------------------------------------------------------|-----------------|-------------------------------|----------------------------------|------------------------------------|--|--|
| Licensing                 | Use with multiple source systems without purchasing an additional license | ~               | ×                             | ~                                | ×                                  |  |  |
| Migration usability       | User can continue using the system during the migration                   | ~               | ~                             | ~                                | ~                                  |  |  |
| and UX                    | Users can select the files they want to migrate                           | <b>✓</b>        | <b>✓</b>                      | <b>~</b>                         | <b>✓</b>                           |  |  |
|                           | Users can select settings they want to migrate                            | <b>~</b>        | <b>✓</b>                      | <b>~</b>                         | <b>✓</b>                           |  |  |
| Migration                 | Transfers data over Wi-Fi                                                 | <b>~</b>        | <b>✓</b>                      | ~                                | <b>~</b>                           |  |  |
| transfer and<br>security  | Uses TLS encryption                                                       | ~               | ×                             | ×                                | ×                                  |  |  |
| Browser bookmarks         | Transfers bookmarks from Chrome, Firefox, and Edge                        | ~               | ×                             | ×                                | ×                                  |  |  |
| User directories and data | Users can select which folders and files to transfer                      | ~               | <b>✓</b>                      | <b>~</b>                         | ~                                  |  |  |
|                           | Transfers data from external drives                                       | <b>~</b>        | <b>✓</b>                      | ×                                | ×                                  |  |  |
|                           | Migrated folders—Personal files                                           |                 |                               |                                  |                                    |  |  |
|                           | Downloads                                                                 | <b>~</b>        | <b>~</b>                      | <b>&gt;</b>                      | ~                                  |  |  |
|                           | Pictures                                                                  | ~               | ~                             | ~                                | ~                                  |  |  |
|                           | Video                                                                     | ~               | ~                             | ~                                | ~                                  |  |  |
|                           | Documents                                                                 | ~               | <b>~</b>                      | ~                                | ~                                  |  |  |
|                           | Music                                                                     | ~               | <b>~</b>                      | ~                                | ~                                  |  |  |
|                           | Desktop                                                                   | ~               | <b>✓</b>                      | ~                                | ~                                  |  |  |
|                           | Migrated folders—System and application data                              |                 |                               |                                  |                                    |  |  |
|                           | Root of C                                                                 | <b>~</b>        | <b>~</b>                      | <b>~</b>                         | <b>✓</b>                           |  |  |
|                           | App data                                                                  | ×               | <b>~</b>                      | ×                                | <b>✓</b>                           |  |  |
|                           | Windows                                                                   | ×               | ~                             | ×                                | ~                                  |  |  |
|                           | Program files                                                             | ×               | ~                             | ×                                | ~                                  |  |  |
|                           | Program files (x86)                                                       | ×               | ~                             | ×                                | ~                                  |  |  |
| Regional                  | User locale - region                                                      | ~               | ×                             | ×                                | ×                                  |  |  |
| settings                  | First day of week                                                         | ~               | ×                             | ×                                | ×                                  |  |  |
|                           | Time zone                                                                 | ×               | ×                             | ~                                | ×                                  |  |  |

On each source system, we distributed packets containing 35.4 MB of data in each of the personal and system migrated folders locations listed above. That 35.4MB packet contained a Word document, a PowerPoint, an image, an Excel spreadsheet, a music file, a database file, and a sub-folder called Test that included a second copy of everything listed above. We also placed a 100GB packet comprised of the above data multiplied many times in the Documents folder. Before we started each migration, we deselected files in the 100GB packet so that the each migration scenario transferred a standardized 100 GB of data—no matter where they pulled that information from.

| Categories        |                                                   | Dell<br>Migrate | EaseUS<br>Todo<br>PCTrans Pro | Lenovo<br>Migration<br>Assistant | Laplink<br>PCmover<br>Professional |
|-------------------|---------------------------------------------------|-----------------|-------------------------------|----------------------------------|------------------------------------|
| Input             | Taskbar settings - taskbar locations and behavior | <b>~</b>        | ×                             | ×                                | ×                                  |
| device<br>options | Mouse control panel settings                      | <b>~</b>        | ×                             | ×                                | ×                                  |
|                   | Keyboard control panel settings                   | <b>✓</b>        | ×                             | ×                                | ×                                  |
|                   | Sound control panel settings                      | <b>~</b>        | ×                             | ×                                | ~                                  |
| Accessibility     | Use Toggle Keys                                   | ~               | ×                             | ×                                | ×                                  |
| options           | Use Sticky Keys                                   | ~               | ×                             | ×                                | ×                                  |
|                   | Color filters - red-green (red weak, protanopia)  | ~               | ×                             | ×                                | ~                                  |
|                   | High contrast mode                                | <b>~</b>        | ×                             | ~                                | ×                                  |

## System configuration information

Table 3: Detailed information on the target systems we tested.

| Laptop configuration information | Dell XPS 13 9300                             | Lenovo ThinkPad L14 G1                                   |  |
|----------------------------------|----------------------------------------------|----------------------------------------------------------|--|
| Processor                        |                                              |                                                          |  |
| Vendor                           | Intel®                                       | Intel                                                    |  |
| Name                             | Core® i7-1065G7                              | Core i7-10510U                                           |  |
| Core frequency (GHz)             | 1.30                                         | 1.80                                                     |  |
| Number of cores                  | 4                                            | 4                                                        |  |
| Cache (MB)                       | 8                                            | 8                                                        |  |
| Memory                           |                                              |                                                          |  |
| Amount (GB)                      | 8                                            | 8                                                        |  |
| Туре                             | DDR                                          | DDR4                                                     |  |
| Speed (MHz)                      | 3,733                                        | 2,667                                                    |  |
| Graphics                         |                                              |                                                          |  |
| Vendor                           | Intel                                        | Intel                                                    |  |
| Model number                     | Iris® Plus Graphics                          | Intel UHD Graphics                                       |  |
| Storage                          |                                              |                                                          |  |
| Vendor                           | KIOXIA                                       | Samsung®                                                 |  |
| Model Number                     | KBG40ZNS256G                                 | MZVLB256HBHQ-000L7                                       |  |
| Amount (GB)                      | 256                                          | 256                                                      |  |
| Туре                             | M.2 NVMe™ SSD                                | M.2 NVMe SSD                                             |  |
| Connectivity/expansion           |                                              |                                                          |  |
| Wired internet                   | 1 X 1 GbE                                    | 1 X 1 GbE                                                |  |
| Wireless internet                | Killer™ Wi-Fi 6 AX1650 (2x2 )                | Intel Wi-Fi 6 AX200 160MHz                               |  |
| Bluetooth                        | 5.1                                          | 5.0                                                      |  |
| USB                              | 2 x Thunderbolt 3<br>1 x microSD Card Reader | 1 x USB-C® Gen 1<br>1 x USB-C Gen 2<br>2 x USB 3.1 Gen 1 |  |
| Video                            | 1 x Thunderbolt 3                            | 1 x HDMI 1.4                                             |  |
| Battery                          |                                              |                                                          |  |
| Туре                             | Lithium-lon                                  | Lithium-Ion                                              |  |
| Rated capacity (mAh)             | 2,600                                        | 2,250                                                    |  |
| Display                          |                                              |                                                          |  |
| Size (in.)                       | 13.4                                         | 14                                                       |  |
| Туре                             | FHD                                          | FHD                                                      |  |
| Resolution                       | 1,920 x 1,200                                | 1,920 x 1,080                                            |  |
| Touchscreen                      | No                                           | No                                                       |  |

| Laptop configuration information | Dell XPS 13 9300        | Lenovo ThinkPad L14 G1  |  |  |  |
|----------------------------------|-------------------------|-------------------------|--|--|--|
| Operating system                 |                         |                         |  |  |  |
| Vendor                           | Microsoft               | Microsoft               |  |  |  |
| Name                             | Windows 10 Professional | Windows 10 Professional |  |  |  |
| Build number or version          | 10.0.18363              | 10.0.18363              |  |  |  |
| BIOS                             |                         |                         |  |  |  |
| BIOS name and version            | Dell Inc 1.0.11         | Lenovo 1.02             |  |  |  |
| Dimensions                       | Dimensions              |                         |  |  |  |
| Height (in)                      | 0.58                    | 0.8                     |  |  |  |
| Width (in)                       | 11.6                    | 9.3                     |  |  |  |
| Depth (in)                       | 7.8                     | 13.0                    |  |  |  |
| Weight (lbs.)                    | 2.7                     | 3.6                     |  |  |  |

Table 4: Detailed information on the source systems we tested.

| Laptop configuration information | Dell Latitude 5491 | Dell Inspiron 5000<br>Series P75F | HP ZBook 15u G6  |  |  |
|----------------------------------|--------------------|-----------------------------------|------------------|--|--|
| Processor                        |                    |                                   |                  |  |  |
| Vendor                           | Intel              | Intel 40SLKP2                     | Intel            |  |  |
| Name                             | Celeron N4000      | Core i7-8550U                     | Core i7-8665U    |  |  |
| Core frequency (GHz)             | 1.1–2.6            | 1.80                              | 1.90             |  |  |
| Number of cores                  | 2                  | 4                                 | 4                |  |  |
| Cache (MB)                       | 4                  | 8                                 | 8                |  |  |
| Memory                           |                    |                                   |                  |  |  |
| Amount (GB)                      | 4                  | 8                                 | 16               |  |  |
| Туре                             | DDR4               | DDR4                              | DDR4             |  |  |
| Speed (MHz)                      | 2,400              | 2,400                             | 2,400            |  |  |
| Graphics                         |                    |                                   |                  |  |  |
| Vendor                           | Intel              | Intel                             | Intel            |  |  |
| Model number                     | UHD Graphics 600   | UHD Graphics 620                  | UHD Graphics 620 |  |  |
| Storage                          |                    |                                   |                  |  |  |
| Vendor                           | SanDisk            | SK Hynix                          | Western Digital  |  |  |
| Model number                     | DA4064             | SC311                             | SN720 SDAPNTW    |  |  |
| Amount (GB)                      | 64                 | 256                               | 512              |  |  |
| Туре                             | eMMC               | M.2 SATA SSD                      | NVMe SSD         |  |  |

| Laptop configuration information | Dell Latitude 5491                                        | Dell Inspiron 5000<br>Series P75F              | HP ZBook 15u G6          |
|----------------------------------|-----------------------------------------------------------|------------------------------------------------|--------------------------|
| Connectivity/expansion           |                                                           |                                                |                          |
| Wired internet                   | 1 x 1 GbE Ethernet                                        | 1 x 1 GbE Ethernet                             | 1 x 1 GbE Ethernet       |
| Wireless internet                | Intel Dual Band Wireless-AC<br>7265 IEEE 802.11a/b/g/n/ac | Qualcomm QCA9377 802.11<br>AC Wireless Adapter | Intel Wireless-AC 9560   |
| Bluetooth                        | 4.2                                                       | 4.1                                            | 5.0                      |
| USB                              | 1 x USB 2.0<br>1 x USB 3.0                                | 2 X USB 2.0                                    | 2 x USB 2.0<br>1 x USB-C |
| Video                            | 1 x HDMI                                                  | 1 x HDMI                                       | 1 x HDMI                 |
| Battery                          |                                                           |                                                |                          |
| Туре                             | Lithium-lon                                               | Lithium-lon                                    | Lithium-lon              |
| Rated capacity (mAh)             | 3,320                                                     | 2,154                                          | 3,250                    |
| Display                          |                                                           |                                                |                          |
| Size (in.)                       | 14                                                        | 15                                             | 15.6                     |
| Туре                             | FHD                                                       | FHD                                            | FHD                      |
| Resolution                       | 1,366 x 738                                               | 1,920 x 1,080                                  | 1,920 x 1,080            |
| Touchscreen                      | No                                                        | No                                             | No                       |
| Operating system                 |                                                           |                                                |                          |
| Vendor                           | Microsoft                                                 | Microsoft                                      | Microsoft                |
| Name                             | Windows 10 Professional                                   | Windows 10 Professional                        | Windows 10 Professional  |
| Build number or version          | 10.0.18362                                                | 10.0.18362                                     | 10.0.18362               |
| BIOS                             |                                                           |                                                |                          |
| BIOS name and version            | HP 01.05.03                                               | Dell Inc. 1.2.3                                | HP R70 01.05.03          |
| Dimensions                       |                                                           |                                                |                          |
| Height (in)                      | 0.8                                                       | 0.9                                            | 0.7                      |
| Width (in)                       | 13.1                                                      | 15.0                                           | 14.6                     |
| Depth (in)                       | 9.0                                                       | 10.2                                           | 9.9                      |
| Weight (lbs.)                    | 3.6                                                       | 4.9                                            | 3.9                      |

## How we tested

## Testing overview

We completed and recorded data file migration times with each migration tool between each source and target laptop. For the Dell Migrate, Laplink PCmover Professional, and EaseUS Todo PCTrans Professional testbeds, our target laptop was the Dell XPS 13 9300. For the Lenovo Migration Assistant testbed, our target was the Lenovo ThinkPad L14 G1.

- Dell Migrate testbed
  - First data file migration from the Dell Inspiron P75F to the Dell XPS 13 9300
  - Second data file migration from the Dell Latitude 5491 to the Dell XPS 13 9300
  - Third data file migration from the HP ZBook 15u G6 to the Dell XPS 13 9300
- Laplink PCmover Professional testbed
  - First data file migration from the Dell Inspiron P75F to the Dell XPS 13 9300
  - Second data file migration from the Dell Latitude 5491 to the Dell XPS 13 9300
  - Third data file migration from the HP ZBook 15u G6 to the Dell XPS 13 9300
- Lenovo Migration Assistant testbed
  - First data file migration from the Dell Inspiron P75F to the Lenovo ThinkPad L14 G1
  - Second data file migration from the Dell Latitude 5491 to the Lenovo ThinkPad L14 G1
  - Third data file migration from the HP ZBook 15u G6 to the Lenovo ThinkPad L14 G1
- EaseUS Todo PCTrans Professional testbed
  - First data file migration from the Dell Inspiron P75F to the Dell XPS 13 9300
  - Second data file migration from the Dell Latitude 5491 to the Dell XPS 13 9300
  - Third data file migration from the HP ZBook 15u G6 to the Dell XPS 13 9300

To represent a typical user's data transfer needs, our migration scenarios included a 100GB folder with a variety of the following file types:

• AVI, DB, HTM, JPG, XLS, XLSX, PPT, PPTX, DOC, DOCX, MP3

We also disabled the firewall, notifications, and updates on all laptops. Between tests, we restarted the source laptop and reset the target laptop using the "Remove everything" option in the "Reset this PC" recovery process.

We completed all data transfers over Wi-Fi. To simulate the environment of a consumer completing these migrations, we tested in a home with other wireless networks within range of our laptops. For our testing, we used a TP-Link Wi-Fi 6 AX3000 Smart Wi-Fi Router and configured our environment in the following ways:

- We placed our laptops one meter away from the Wi-Fi router and from each other.
- All systems had direct line of sight to the router with no objects or walls in the way.
- Only the two laptops under test were connected to the Wi-Fi router during testing.
- In the router settings, we disabled the 2.4 GHz band so that our testing only used the 5 GHz band.
- To mitigate interference from other Wi-Fi routers, we manually set a less populated Wi-Fi channel and disabled automatic channel selection.

When we finished setting up the testbeds, we downloaded Wireshark from wireshark.org and used the program to inspect the network traffic between both test devices. To avoid affecting our timed results, we did this via their wireless interface during transfers. We completed this inspection before we started testing.

We also verified that Dell Migrate was the only solution to use TLS (Transport Layer Security) encryption during the migration. We saw no evidence of other network encryption protocols during the transfer. However, we did not determine if other solutions used other types of encryption.

## Setting up and using the migration tools

We completed the following tasks multiple times as described in the above section.

## Installing Dell Data Assistant

- 1. On the source laptop, download Dell Data Assistant from https://www.dell.com/en-us/shop/servicesforhome/cp/migrate.
- 2. Run Dell Data Assistant.exe.
- 3. Restart the source laptop.

## Migrating data files with Dell Migrate

- 1. On the target laptop, open Dell SupportAssist, which comes pre-installed on the Dell XPS 13 9300.
- 2. In the Green bar at the top of the screen, next to Would you like to begin moving your files and settings to this PC?, click Yes.
- 3. On the Welcome to Dell Migrate page, click Dell Get started.
- 4. On the source laptop, run Dell Data Assistant.
- 5. On the target system, enter the PIN shown on the source computer.
- 6. Once the system finishes scanning for files, select Let me choose what to move.
- 7. Using the menu navigate to the 100GB folder, and select the folder and all subfolders.
- 8. Simultaneously start the timer and click Start.

We stopped the Dell Migrate migration timer when we saw the migration completion screen.

## **Installing Laplink PCmover Professional**

Complete the following steps on the source and target laptops.

- 1. Using the download link from the purchase confirmation email.
- 2. Run pcmover\_pro\_dl.exe.
- 3. In the PCmover Professional wizard, click Next.
- 4. Once the Setup window appears, click Install.
- 5. In the installation wizard, click Next.
- 6. Accept the EULA, click Next.
- 7. Click Next.
- 8. Click Install.
- 9. Once the software is installed, launch PCmover Professional, and click Next.
- 10. On the Validate Serial Number screen, enter the user information and purchased serial number.

## Migrating data files with Laplink PCmover Professional

- 1. On the source laptop, start Laplink PCmover Professional.
- 2. Click Transfer Between PCs.
- 3. Click Next.
- 4. On the target laptop, start Laplink PCmover Professional.
- 5. Click Transfer Between PCs.
- 6. Verify that the New PC is correctly identified as (This PC). If correct, click Analyze PC.
- 7. Select Choose What to Transfer.
- 8. Click Let Me Choose.
- 9. Under documents, select the 100GB folder, and click Next.
- 10. Simultaneously start the timer and click Start Transfer.

We stopped the Laplink PCmover Professional migration timer when we saw the migration completion screen.

### Installing EaseUS Todo PCTrans Pro

Complete the following steps on the source and target laptops.

- 1. Download the installation file from https://www.easeus.com/download/pctrans-free-download.html.
- 2. Run pctrans\_free\_installer.exe.
- 3. In the EaseUS wizard, click Install.
- 4. Run the EaseUS Todo PCTrans.
- 5. Click Upgrade to Full Version.
- 6. Enter the License and Pro license key, and click Enter.
- 7. Restart laptop.

## Migrating data files with EaseUS Todo PCTrans Pro

- 1. On the source laptop, start Todo PCTrans.
- 2. Under PC to PC, click PC to PC.
- 3. On the target laptop, start Todo PCTrans.
- 4. Under PC to PC, click PC to PC.
- 5. Type the Password of the source PC, and click Transfer to local PC. Click Connect.
- 6. Under Files, click Edit.
- 7. Under This PC, select the 100GB folder.
- 8. Simultaneously start the timer and click Finish.

We stopped the EaseUS Todo PCTrans Pro migration timer when we saw the migration completion screen.

## Installing the Lenovo Migration Assistant

Complete these steps on the source and target laptops.

- Download the Lenovo Migration Assistant from https://support.lenovo.com/us/en/downloads/ds502567.
- 2. Run lma21232.exe.
- 3. In the Setup Lenovo Migration Assistant window, click Install, and click Finish.
- 4. Once the software is installed, restart the laptop.

## Migrating data files with Lenovo Migration Assistant

- 1. On the Lenovo Migration Assistant Welcome screen on the source laptop, click Start.
- 2. On the How do you want to migrate your data? screen in the Lenovo Migration Assistant, select Wi-Fi.
- 3. On the Select which computer you are currently on screen, select Old computer, and click Next.
- 4. Verify that you are on the correct Wi-Fi network, and note the PIN.
- 5. On the Lenovo Migration Assistant Welcome screen on the target laptop, click Start.
- 6. On the How do you want to migrate your data? screen in the Lenovo Migration Assistant, select Wi-Fi.
- 7. On the Select which computer you are currently on screen, select New Computer, and click Next.
- 8. Enter the PIN from the old computer.
- 9. Select the 100GB folder, and click All.
- 10. Simultaneously start the timer and click Migrate.

We stopped the Lenovo Migration Assistant migration timer when we saw the migration completion screen.

## Migrating Windows personalization options

We configured the Windows personalization options on the source systems prior to testing and validated the accurate transfer of the Windows personalization options on the target systems at the end of the migration process.

## Setting the system time

- 1. On the toolbar, right-click the time, and select Adjust Date/Time.
- 2. Under Time zone, select (UTC-03:00) City of Buenos Aires.
- 3. Under additional calendars in the taskbar, select Simplified Chinese (Lunar).
- 4. Click Date, time, and regional formatting.
- 5. For Country or Region, select United Kingdom.
- 6. For Regional format, select, English (United Kingdom)
- 7. Click Change data formats.
- 8. On the Change formats screen, change the First day of the week to Friday.

## Changing the background settings

- 1. Right-click the desktop background, and select Personalize.
- 2. Click an image to set as background.

## Changing mouse settings

- 1. Using Windows search, type and select Mouse settings.
- 2. Click Additional mouse options.
- 3. Under Pointer Options, select Show location of pointer when I press the CTRL key.

## Changing keyboard settings

- 1. In Control Panel, select Keyboard properties.
- 2. For Cursor blink rate, drag the selector all the way to the right (fastest).

## Changing sound settings

- 1. In Windows search, type and select Sound Settings.
- 2. Under related setting, select Sound control panel.
- 3. On the Communications tab, select Mute all other sounds.

## Adding browser bookmarks

- 1. Download and install Google Chrome™ from google.com/chrome.
- 2. Download and install Mozilla Firefox from mozilla.org/en-US/firefox/download
- 3. In Microsoft Edge, Google Chrome, and Mozilla® Firefox® add bookmarks/favorites from the following sites:
  - Wikipedia.org
  - Youtube.com
  - Twitter.com
- 4. Install Google Chrome and Mozilla Firefox on the target system.

## Changing taskbar settings

- 1. Use Windows search to find and select Taskbar Settings.
- Under Taskbar Settings, click all options to on, and change the Taskbar location on screen to top.

## Changing toggle keys settings

- 1. Use Windows search to find and select Toggle Keys.
- 2. Under Use Toggle Keys, click Use Toggle Keys, for Play a sound whenever you press Caps Lock, Num Lock, or Scroll Lock on.

## Changing sticky keys settings

- 1. Use Windows search to find and select Use Sticky Keys.
- 2. Under Use Toggle Keys, click Play a sound whenever you press Caps Lock, Num Lock, or Scroll Lock on.

### Changing color filters settings

- 1. Use Windows search to find and select Adjust color filters.
- 2. Under Use color filters, click Turn on color filters.
- 3. Select Red-green (red weak, protanopia).

### Changing high contrast settings

- 1. Use Windows search to find and select Turn high contrast on or off.
- 2. Under Use high contrast, click Turn on high contrast on.

Read the report at http://facts.pt/url2csg

This project was commissioned by Dell Technologies.

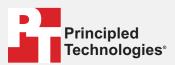

Facts matter.º

Principled Technologies is a registered trademark of Principled Technologies, Inc. All other product names are the trademarks of their respective owners.

## DISCLAIMER OF WARRANTIES; LIMITATION OF LIABILITY:

Principled Technologies, Inc. has made reasonable efforts to ensure the accuracy and validity of its testing, however, Principled Technologies, Inc. specifically disclaims any warranty, expressed or implied, relating to the test results and analysis, their accuracy, completeness or quality, including any implied warranty of fitness for any particular purpose. All persons or entities relying on the results of any testing do so at their own risk, and agree that Principled Technologies, Inc., its employees and its subcontractors shall have no liability whatsoever from any claim of loss or damage on account of any alleged error or defect in any testing procedure or result.

In no event shall Principled Technologies, Inc. be liable for indirect, special, incidental, or consequential damages in connection with its testing, even if advised of the possibility of such damages. In no event shall Principled Technologies, Inc.'s liability, including for direct damages, exceed the amounts paid in connection with Principled Technologies, Inc.'s testing. Customer's sole and exclusive remedies are as set forth herein.